## HP Business PCs - HP Client Security Manager and Windows 11 compatibility

You must upgrade to HP Client Security Manager 10.1 or later when you upgrade to Windows 11. HP Client Security Manager 9.6 and earlier do not support Windows 11.

## Install HP Client Security Manager 10.1 side-by-side with version 9.6

HP Client Security Manager 10.1 can be installed on the same computer with version 9.6, because version 10.1 deprecates identity and authentication features from earlier versions.

HP recommends that you upgrade to Windows 11, set up authentication using Windows Hello, and then manually uninstall version 9.6. For more information, see <u>Learn about Windows Hello and set it up</u> (in English).

## Install HP Client Security Manager 10.1

Follow this procedure to install HP Client Security Manager 10.1 on your computer.

- 1. Download the HP Client Security Manager 10.1 installer.
- 2. Double-click the downloaded .exe file to start the installer.
- 3. Follow the on-screen instructions to install HP Client Security Manager 10.1.

## Uninstall an earlier version of HP Client Security Manager

After you install HP Client Security Manager 10.1, both version 10.1 and the earlier version are listed in *Apps & Features*. Use this procedure to uninstall the earlier version of HP Client Security Manager.

1. Click the Search icon in the taskbar, type Apps & Features in the search box, and then click Apps & Features.

2. Click the entry for the earlier version of HP Client Security Manager, and then click Uninstall.

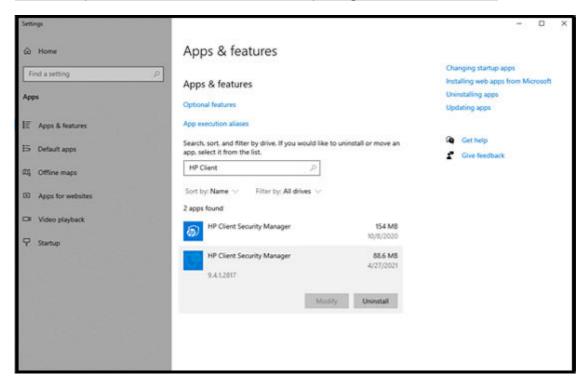

3. Follow the on-screen instructions to uninstall the app.